# Funzione di scalabilità manuale (aggiunta di IF) di VPC-DI da Element Manager  $\overline{a}$

## Sommario

Introduzione **Prerequisiti Requisiti** Componenti usati Premesse **Abbreviazioni** Flusso di lavoro del piano di mobilità **Procedura** Preparazione della configurazione vnfc Nuova configurazione vnfc scheda Esegui per aggiungere una nuova scheda da EM Stato aggiunta scheda di monitoraggio Controlla stato scheda

# Introduzione

In questo documento viene descritto come eseguire la scalabilità orizzontale manuale (aggiunta di una nuova scheda Service Function ) a un'installazione VPC-DI (Virtual Packet Core - Dual Instance) in esecuzione senza la necessità di ricaricare o reinstallare il gateway VPC. Questa funzionalità è progettata per supportare la nuova espansione di capacità del gateway.

# **Prerequisiti**

### **Requisiti**

Cisco raccomanda la conoscenza dei seguenti argomenti:

- Componenti delle soluzioni Cisco Ultra Virtual Packet Core
- Ultra Automation Services (UAS)
- Elastic Service Controller (ESC)
- Openstack

Oltre a ciò, è necessario che questi siano i prerequisiti:

- Istanza full-stack VPC-DI in esecuzione con la configurazione corretta in un ambiente integro
- $\bullet$  Tutte le configurazioni di rete richieste sono in posizione relative all'ID (Dual Instance) e alle reti di servizio delle nuove schede SF (Service Function) di destinazione
- Le risorse e le autorizzazioni richieste sono disponibili a livello di Openstack (Cloud), ad esempio host, RAM CPU, quota e così via.
- ESC è in buone condizioni.
- Qualsiasi altra dipendenza basata sul progetto di installazione del cloud, ad esempio un'interfaccia, una rete o una risorsa aggiuntiva.
- Lo stato del cloud è integro e non sono presenti avvisi o allarmi.

#### Componenti usati

Le informazioni fornite in questo documento si basano sulle seguenti versioni software e hardware:

- $\cdot$  USP 6.6
- $\cdot$  ESC: 4.4.0(88)
- StarOS: 21.12.0 (71244)
- $\bullet$  Cloud CVIM 2.4.16
- $\bullet$  Server UCS M4 C240 4 PC

Le informazioni discusse in questo documento fanno riferimento a dispositivi usati in uno specifico ambiente di emulazione. Su tutti i dispositivi menzionati nel documento la configurazione è stata ripristinata ai valori predefiniti. Se la rete è operativa, valutare attentamente eventuali conseguenze derivanti dall'uso dei comandi.

## Premesse

L'installazione viene definita installazione autonoma di AutoVNF in cui non sono disponibili soluzioni NSO. Con questo articolo, in una configurazione VPC-DI esistente in esecuzione, una persona può aggiungere la scheda SF da EM senza problemi per supportare ulteriori requisiti di capacità,

Ècostituito da questi tipi di VM.

- AutoVNF VM 1 istanza
- Istanza VM di Element Manager 2
- Funzione di controllo VM 2 istanze
- Funzione di sessione VM 2 istanze
- $\bullet$  ESC ( VNFM ) 2istanza ( IN HA )

Attualmente, nel gateway VPC-DI, è presente una VM SF in stato di esecuzione, ovvero una scheda SF 3 è attiva a livello di applicazione, un'altra scheda (scheda SF 4) viene aggiunta qui come parte dell'attività di scalabilità orizzontale.

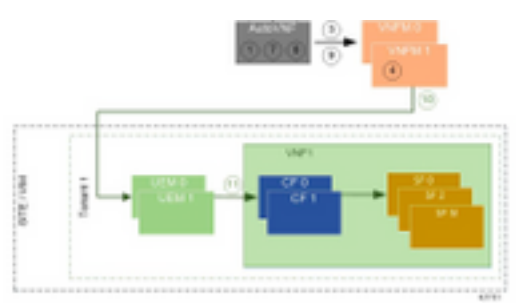

Architettura di configurazione di alto livello

## Abbreviazioni

HA Alta disponibilità

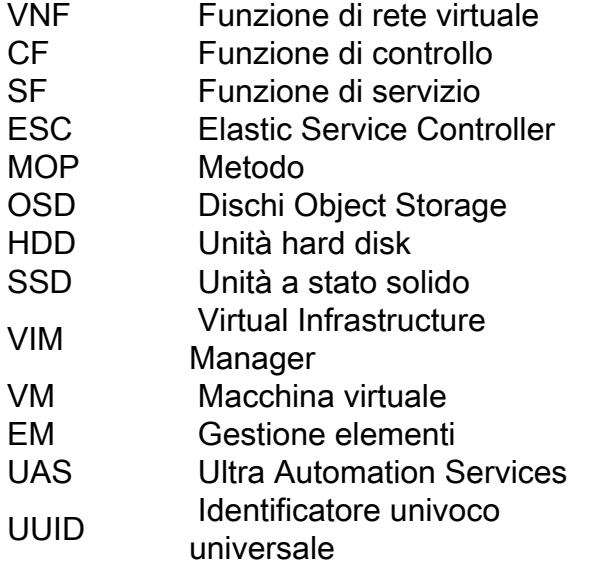

# Flusso di lavoro del piano di mobilità

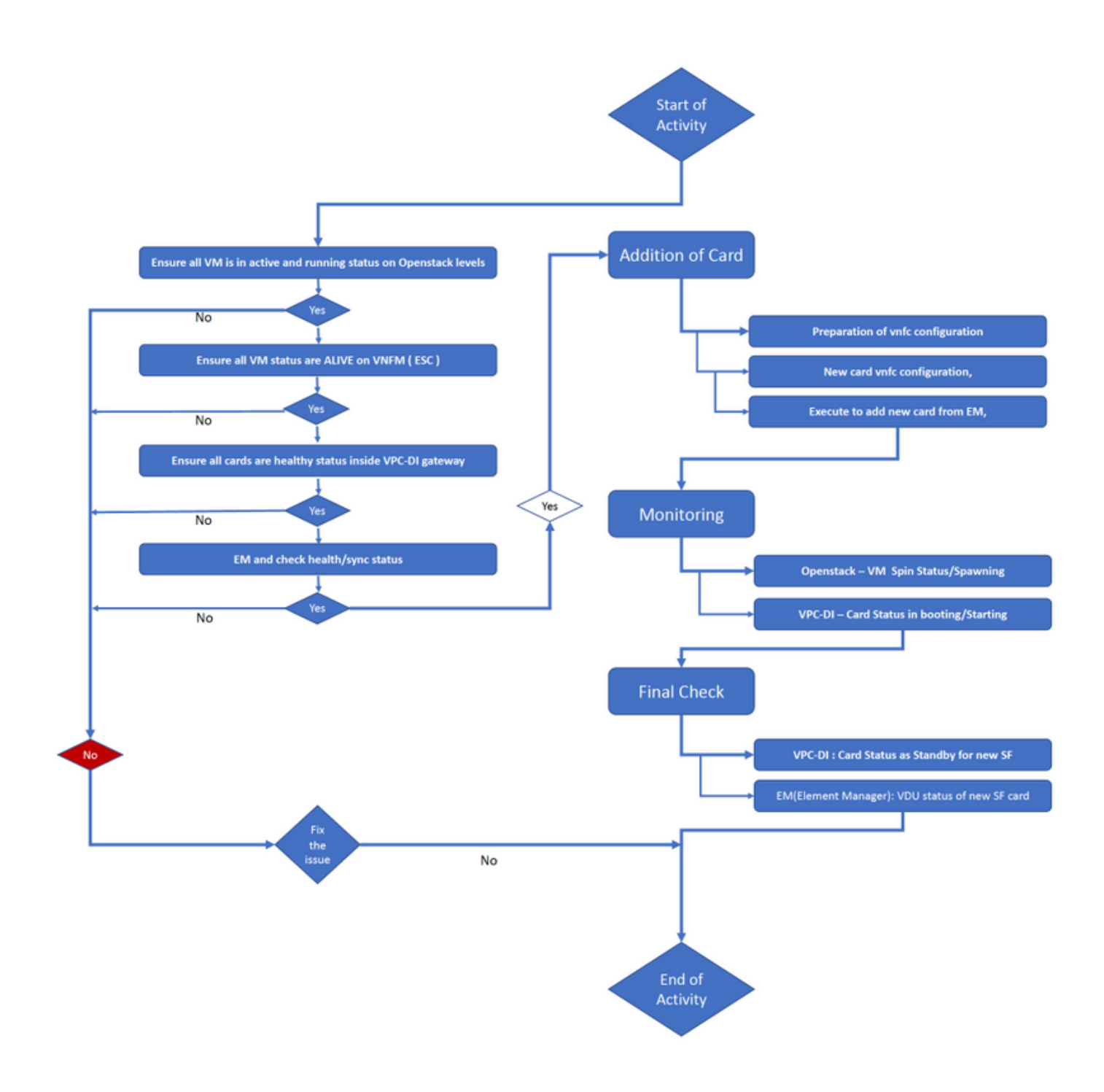

## Procedura

Passaggio 1. Verificare che tutte le VM siano in stato attivo e in esecuzione ai livelli Openstack.

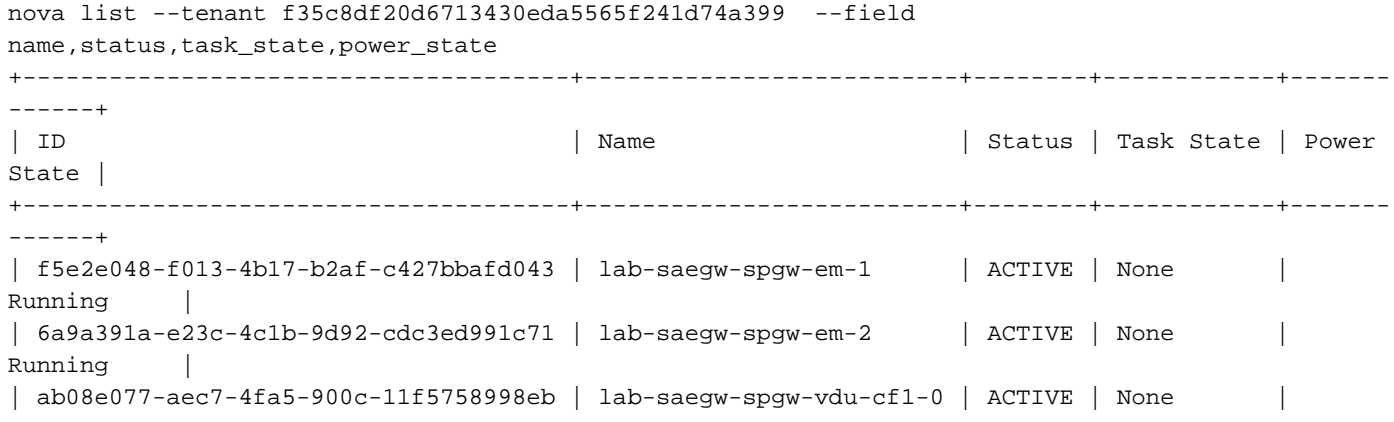

```
Running |
| 09524fd3-20ea-4eda-b8ff-4bd39c2af265 | lab-saegw-spgw-vdu-cf1-1 | ACTIVE | None |
Running |
| ed6f7010-dabc-44ac-ae49-f625d297f8ad | lab-saegw-spgw-vdu-sf1-0 | ACTIVE | None |
Running |
+--------------------------------------+--------------------------+--------+------------+-------
```
Passaggio 2. Verificare che tutti gli stati della macchina virtuale siano ATTIVI nel monitoraggio VNFM (ESC). Se una VM presenta un errore, è necessario correggerla prima di procedere con questa attività.

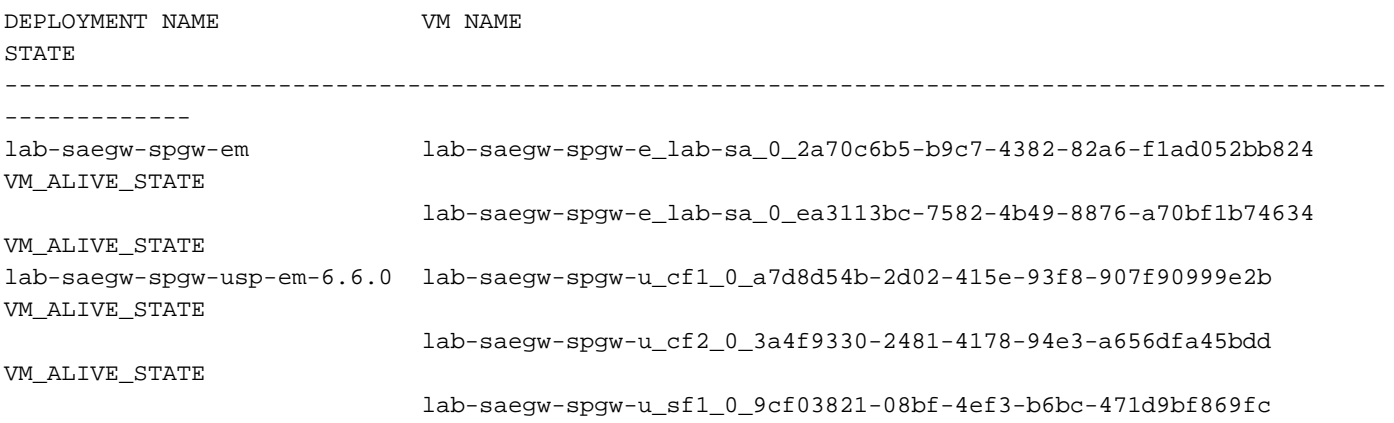

VM\_ALIVE\_STATE

------+

Passaggio 3. Verificare che tutte le schede siano integre all'interno del gateway VPC-DI e che lo stato di emctrl sia Attivo.

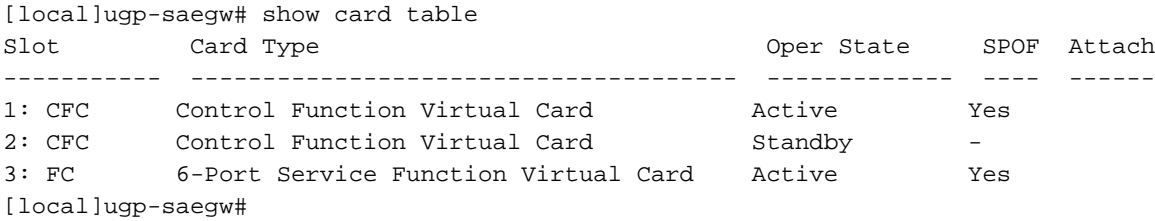

[local]ugp-saegw# show emctrl status emctrl status: emctrl in state: **ALIVE** [local]ugp-saegw#

Passaggio 4. Accedere a EM e verificare lo stato di integrità/sincronizzazione.

ubuntu@lab-saegw-spgw-em-1:~\$ ncs\_cli -u admin -C admin@scm# show ems EM VNFM ID SLA SCM PROXY VERSION ------------------------------ **21 UP UP UP 6.6.0** 

admin@scm# admin@scm# show ncs-state ha ncs-state ha mode **master** ncs-state ha node-id AVNTSwpVTwABHAdV ncs-state ha connected-slave [ AVNTSwpVTwABHAdW ] admin@scm#

Ci sono alcuni altri elenchi di controlli sanitari destinati ad EM che sono fuori dall'ambito di questo articolo. Di conseguenza, se si riscontrano altri errori, occorre intervenire opportunamente.

Passaggio 5. Aggiunta della nuova SF Card 4 da EM.

#### Preparazione della configurazione vnfc

Nota: È necessario prestare attenzione nella configurazione vnfc. Non deve essere in conflitto con le schede vnfc esistenti. Accertarsi quindi di eseguire le modifiche sull'ultima vnfc. Ad esempio, se in gateway si hanno 5 schede in sf vdu, è necessario scegliere e prendere in considerazione la configurazione della quinta scheda vnfc per la preparazione della nuova configurazione vnfc della scheda. Ottenere l'ultima configurazione vnfc della scheda esistente e impostare come destinazione le variabili evidenziate da modificare ai numeri successivi per le nuove schede, come indicato in questo esempio. Negli esempi riportati, l'ultimo numero di carta è 3 e il nuovo numero di carta è 4.

```
admin@scm# show running-config vnfdservice:vnfd lab-saegw-spgw element-group ugp constituent-vdu
vdu-sf1
vnfdservice:vnfd lab-saegw-spgw
element-group ugp
  constituent-vdu vdu-sf1
    vnfc sf1 >>>>>>>>>>>>> has to change to "sf2"
     vim-id lab-saegw-spgw-vdu-sf1-0 >>>>>>>>> has to change to "lab-saegw-spgw-vdu-sf1-1"
    vnfc-ref sf-vnfc-ugp
    host host-3 >>>>>>>>>>>>>> has to change to "host-4"
    lifecycle-event-initialization-variable staros_param.cfg
     destination-path-variables CARD_TYPE_NUM
       value 0x42070100
      !
      destination-path-variables SLOT_CARD_NUMBER
      value 3 >>>>>>>>>>>>>>> has to change to "value 4"
      !
      destination-path-variables VNFM_PROXY_ADDRS
       value 172.20.20.21,172.20.20.22,172.20.20.23
      !
     !
    !
  !
!
```
Copiare la stessa configurazione vnfc con modifica delle variabili di valore vnfc, vim-id, host, SLOT\_CARD\_NUMBER nella suite per attivare la nuova scheda 4 come indicato sopra,

#### Nuova configurazione vnfc scheda

Dopo l'esecuzione delle modifiche precedenti alle variabili vnfc, vim-id, host, SLOT\_CARD\_NUMBER , la nuova configurazione finale della scheda vnfc è pronta per l'attivazione.

```
vnfdservice:vnfd lab-saegw-spgw
element-group ugp
 constituent-vdu vdu-sf1
  vnfc sf2
    vim-id lab-saegw-spgw-vdu-sf1-1
    vnfc-ref sf-vnfc-ugp
    host host-4
    lifecycle-event-initialization-variable staros_param.cfg
     destination-path-variables CARD_TYPE_NUM
```

```
 value 0x42070100
    !
   destination-path-variables SLOT_CARD_NUMBER
    value 4
    !
   destination-path-variables VNFM_PROXY_ADDRS
    value 172.20.20.21,172.20.20.22,172.20.20.23
    !
  !
 !
!
```
#### Esegui per aggiungere una nuova scheda da EM

Eseguire la nuova vnfc preparata come illustrato per la scheda 4 e non dimenticare di eseguire il commit dell'esecuzione.

```
admin@scm(config)#vnfdservice:vnfd lab-saegw-spgw element-group ugp constituent-vdu vdu-sf1
vnfc sf2
admin@scm(config-constituent-vdu-vdu-sf1)# vnfc sf2 vim-id lab-saegw-spgw-vdu-sf1-1 vnfc-ref sf-
vnfc-ugp host host-4 lifecycle-event-initialization-variable staros_param.cfg destination-path-
variables CARD_TYPE_NUM value 0x42070100
admin@scm(config-destination-path-variables-CARD_TYPE_NUM)# exit
admin@scm(config-lifecycle-event-initialization-variable-staros_param.cfg)# destination-path-
variables SLOT_CARD_NUMBER value 4 
admin@scm(config-destination-path-variables-SLOT_CARD_NUMBER)# exit
```

```
admin@scm(config-lifecycle-event-initialization-variable-staros_param.cfg)# destination-path-
variables VNFM_PROXY_ADDRS value 172.20.20.21,172.20.20.22,172.20.20.23
admin@scm(config-destination-path-variables-VNFM_PROXY_ADDRS)# commit
Commit complete.
admin@scm(config-destination-path-variables-VNFM_PROXY_ADDRS)#
```
#### Stato aggiunta scheda di monitoraggio

#### In CVIM/Openstack:

!

```
[root@PNQVFIBULD01 ~]# nova list --tenant f35c8f206713430ea5565f241d74a399 --field
name,status,task_state,power_state
+--------------------------------------+--------------------------+--------+------------+-------
 ------+
| ID | Name | Status | Task State | Power
State |
+--------------------------------------+--------------------------+--------+------------+-------
------+
| f5e2e048-f013-4b17-b2af-c427bbafd043 | lab-saegw-spgw-em-1 | ACTIVE | None |
Running |
\vert 6a9a391a-e23c-4c1b-9d92-cdc3ed991c71 | lab-saeqw-spqw-em-2 | ACTIVE | None |
Running |
| ab08e077-aec7-4fa5-900c-11f5758998eb | lab-saegw-spgw-vdu-cf1-0 | ACTIVE | None |
Running |
| 09524fd3-20ea-4eda-b8ff-4bd39c2af265 | lab-saegw-spgw-vdu-cf1-1 | ACTIVE | None |
Running |
| ed6f7010-dabc-44ac-ae49-f625d297f8ad | lab-saegw-spgw-vdu-sf1-0 | ACTIVE | None |
Running |
| ba7edb9a-eba9-4e96-845b-6bb9041dfcfb | lab-saegw-spgw-vdu-sf1-1 | BUILD | spawning |
NOSTATE |
+--------------------------------------+--------------------------+--------+------------+-------
```
------+ [root@PNQVFIBULD01 ~]# VPC-DI Gateway:

[local]ugp-saegw# show card table Slot Card Type Card Controller Card Type Case Controller Controller Capacity Oper State SPOF Attach ----------- -------------------------------------- ------------- ---- ------ 1: CFC Control Function Virtual Card Active Yes 2: CFC Control Function Virtual Card Standby -3: FC 6-Port Service Function Virtual Card Active Yes 4: FC 6-Port Service Function Virtual Card Starting - [local]ugp-saegw# [local]ugp-saegw#

#### Controlla stato scheda

VPC-DI:

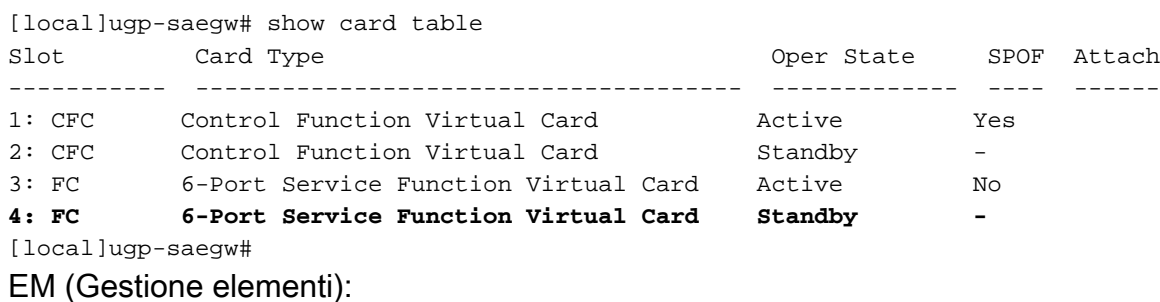

admin@scm# show vnfmproxy:vnfd vdus

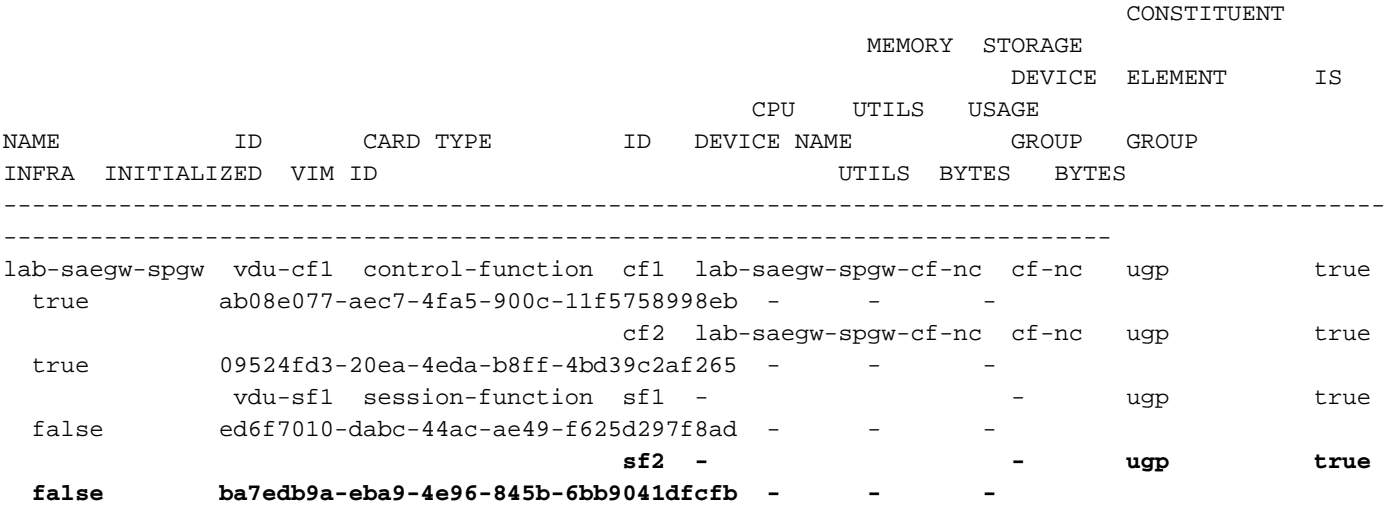

Nota: La scalabilità manuale (aggiunta) di SF è completamente supportata nella versione 6.3.